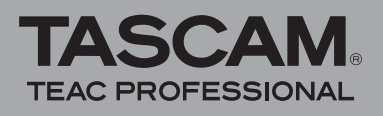

# DR-1 Addendum

# **Neue Funktionen**

Mit der Version 2.00 der Firmware stehen Ihnen nun zusätzlich die folgenden Funktionen zur Verfügung:

- **1. Numerische Pegelanzeige auf der Hauptseite** Die Pegelanzeige wurde um eine numerische Anzeige erweitert.
- **2. Spezielle Aufnahmefunktionen**  Manuelle und automatische Titelunterteilung

Vorgezogene Aufnahme (PRE REC) Verzögerte Aufnahme (DELAY) Dateien teilen (DIVIDE)

**3. Neue Funktionen der BROWSE-Seite**  Neue Dateifunktion INFO Neue Ordnerfunktion ALLDEL

## **Neues Merkmal der Hauptseite**

#### **Numerische Pegelanzeige**

Der innerhalb eines bestimmten Zeitabschnitts gemessene Maximalpegel erscheint nun als numerischer Wert (\*) auf der Hauptseite und der Aufnahmeseite.

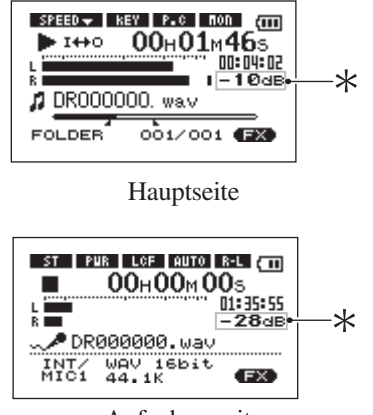

Aufnahmeseite

# **Spezielle Aufnahmefunktionen**

# **Manuelle und automatische Titelunterteilung**

#### **Die Aufnahme manuell mit einer neuen Datei fortsetzen**

Sie haben die Möglichkeit, noch während der Aufnahme eine neue Datei zu erstellen und die Aufnahme nahtlos mit dieser Datei fortzusetzen. Die Nummer am Ende des Dateinamens wird dabei um eins erhöht.

**1 Um während der Aufnahme eine neue Datei zu erstellen, drücken Sie die Sprungtaste rechts** ≤**. Die Aufnahme fährt mit dieser Datei fort, beginnend an der Nullposition (00:00:00).** 

**Auch wenn die Aufnahme auf Pause geschaltet ist, können Sie auf diese Weise eine neue Datei erstellen.** 

#### **WICHTIG**

- **•**  *Eine neue Aufnahmedatei kann jedoch nicht erstellt werden, wenn hierdurch die Maximalzahl der Dateien von 999 überschritten würde.*
- **•**  *Bevor Sie die Funktion nutzen können, muss die aktuelle Datei eine Länge von mindestens zwei Sekunden aufweisen.*
- **•**  *Sollte der Name der neuen Datei bereits vorhanden sein, so wird die angehängte Zahl so lange erhöht, bis ein eindeutiger Name entsteht.*
- **•**  *Bei Overdub-Aufnahmen ist die Funktion nicht verfügbar.*

#### **Die Aufnahme mit einer neuen Datei fortsetzen (automatisch nach Dateigröße)**

Sie können festlegen, dass der Recorder während der Aufnahme automatisch eine neue Datei erstellt, sobald eine bestimmte Dateigröße erreicht ist. Wie bei der manuellen Dateiunterteilung werden die automatisch vergebenen Dateinamen aufsteigend nummeriert.

**1 Drücken Sie die** MENU**-Taste. Die** MENU**-Seite erscheint. Wählen Sie den Eintrag** REC SETTING**, und drücken Sie die** Á/π**-Taste. Die** REC SETTING**-Seite erscheint.** 

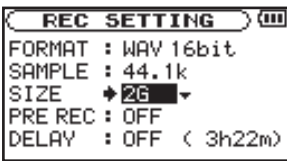

**2 Mit der Option** SIZE **stellen Sie die Dateigröße für die automatische Unterteilung ein.** 

**Einstellmöglichkeiten (M = Megabyte, G = Gigabyte): 64M, 128M, 256M, 512M, 1G, 2G (Voreinstellung)** 

#### **WICHTIG**

*Eine neue Aufnahmedatei kann jedoch nicht erstellt werden, wenn hierdurch die Maximalzahl der Dateien von 999 überschritten würde.* 

#### ANMERKUNG

*Abhängig vom gewählten Dateiformat ergeben sich bei gleicher Dateigröße unterschiedliche Aufnahmezeiten. Die Laufzeitanzeige bleibt bei 23:59:59 stehen, wenn die Aufnahmezeit 24 Stunden überschreitet.* 

#### **Vorgezogene Aufnahme**

Die vorgezogene Aufnahme kann Ihnen dabei helfen, bei Ihrer Aufnahme nicht den Einsatz zu verpassen. Wenn Sie den Recorder in Aufnahmebereitschaft versetzen, beginnt dieser bereits, "mitzuhören" und hält laufend die letzten zwei Sekunden in einem Zwischenspeicher. Sobald Sie die Aufnahme starten, wird dieses Material Teil der Aufnahme. Die vorgezogene Aufnahme aktivieren Sie wie folgt:

**1 Drücken Sie die** MENU**-Taste. Die** MENU**-Seite erscheint. Wählen Sie den Eintrag** REC SETTING**, und drücken Sie die** Á/π**-Taste. Die** REC SETTING**-Seite erscheint.** 

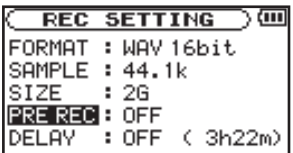

**2 Schalten Sie die vorgezogene Aufnahme mithilfe der Option** PRE REC **ein (ON). Um sie auszuschalten, wählen Sie OFF.** 

**Einstellmöglichkeiten: ON, OFF (aus, Voreinstellung)**

#### **WICHTIG**

**•**  *Solange der Recorder sich noch keine zwei Sekunden in Aufnahmebereitschaft befunden hat, sind natürlich auch noch keine zwei Sekunden Audiomaterial für die vorgezogene Aufnahme verfügbar.*

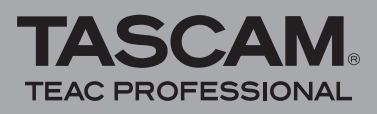

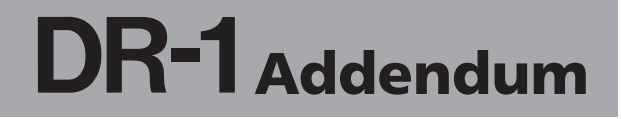

- **•**  *Die vorgezogene Aufnahme ist nicht nutzbar, wenn die verbleibende Aufnahmezeit auf der SD-Karte weniger als drei Sekunden beträgt.*
- **•**  *Wenn Sie die vorgezogene Aufnahme nutzen, sind keine Overdub-Aufnahmen möglich.*

#### ANMERKUNG

*Schalten Sie die verzögerte Aufnahme (siehe unten) aus, wenn Sie die vorgezogene Aufnahme nutzen.*

#### **Verzögerte Aufnahme**

Mit dieser Funktion wird der Start der Aufnahme nach dem Drücken der REC/PAUSE-Taste um 0,3 s verzögert (der Wert kann nicht geändert werden). Dies ist nützlich, wenn Sie verhindern wollen, dass das beim Drücken der REC/PAUSE-Taste entstehende Geräusch mit aufgezeichnet wird.

**1 Drücken Sie die** MENU**-Taste. Die** MENU**-Seite erscheint. Wählen Sie den Eintrag** REC SETTING**, und drücken Sie die** Á/π**-Taste. Die** REC SETTING**-Seite erscheint.** 

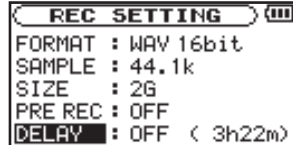

**2 Schalten Sie die verzögerte Aufnahme mithilfe der Option** DELAY **ein (ON) oder aus (OFF).** 

**Einstellmöglichkeiten: ON, OFF (aus, Voreinstellung)**

#### ANMERKUNG

*Schalten Sie die vorgezogene Aufnahme aus, wenn Sie die verzögerte Aufnahme nutzen.*

### **Dateien teilen**

Sie haben die Möglichkeit, eine Datei an einer beliebigen Stelle in zwei Dateien zu teilen. So können Sie eine große Datei oder verschiedene Songs in mehrere aufeinander folgende Dateien aufteilen. Sie können die Funktion auch dazu nutzen, ungewollte Abschnitte einer Aufnahme abzutrennen.

**1 Drücken Sie die** MENU**-Taste. Die** MENU**-Seite erscheint. Wählen Sie den Eintrag** DIVIDE**, und drücken Sie die** Á/π-**Taste. Die** DIVIDE**-Seite erscheint.** 

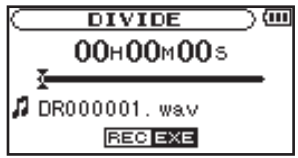

**2 Suchen Sie mit dem Rad die Stelle auf, an der Sie die Datei teilen wollen.** 

#### ANMERKUNG

- • *Sie können auch die* Á/π*-Taste drücken, um die Datei wiederzugeben und den Teilungspunkt nach Gehör zu finden.*
- *Mithilfe der Sprungtasten links und rechts*  $\leftarrow$  / $\rightarrow$  können *Sie den Teilungspunkt ebenfalls in Richtung Beginn bzw. Ende der Datei verschieben. Direkt am Beginn oder Ende der Datei ist kein Teilen möglich.*

**Drücken Sie die** REC/PAUSE**-Taste. Es erscheint**  ein Bestätigungsdialog. Drücken Sie ►/II, um **fortzufahren.**

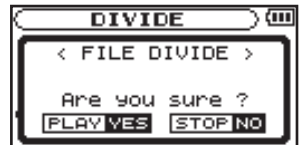

**Die Datei wird geteilt. Anschließend erscheint wieder die Hauptseite.** 

#### ANMERKUNG

- **Beim Teilen einer Datei erhalten die beiden neuen Dateien** jeweils den ursprünglichen Namen, dem das Suffix "\_a" *beziehungsweise "\_b" angehängt wird. Wenn Sie eine Datei mit einem* " a" am Ende des Namens erneut teilen, erhalten *die neu entstehenden Dateien die Suffixe "\_a\_a" und "\_a\_b".*
- Die Funktion ist nicht verfügbar, wenn der Speicherplatz auf *der Karte knapp ist.*

#### **WICHTIG**

- *Eine Datei kann nicht geteilt werden, wenn die entstehenden Dateinamen mehr als 200 Zeichen enthalten.*
- **•**  *Eine Datei kann ebenfalls nicht geteilt werden, wenn einer der entstehenden Dateinamen bereits vorhanden ist.*

**Neue Funktionen der BROWSE-Seite**

#### **Neue Dateifunktion**

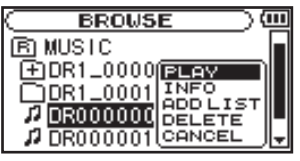

#### **Dateiinformationen anzeigen (INFO)**

Nutzen Sie diesen Menüeintrag, um Dateiinformationen (Datum, Dateigröße) anzuzeigen.

**Markieren Sie eine Datei auf der** BROWSE**-Seite, und wählen Sie im Einblendmenü den Eintrag** INFO**.** 

#### **Neue Ordnerfunktion**

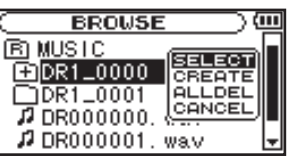

#### **Alle Dateien eines Ordners in einem Arbeitsschritt löschen (ALLDEL)**

Mit diesem Befehl können Sie alle Dateien eines Ordners löschen.

#### **Markieren Sie einen Ordner auf der** BROWSE**-Seite, und wählen Sie im Einblendmenü den Eintrag** ALLDEL**.**

#### ANMERKUNG

- • *Unterordner werden nicht gelöscht.*
- • *Schreibgeschützte Dateien werden nicht gelöscht.*
- **Dateien in einem für den DR-1 nicht erkennbaren Dateiformat** *werden ebenfalls nicht gelöscht.*